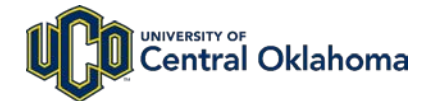

# **Employee Self-Service with Paycom**

Employee Self-Service allows you to manage your personal information, pay stubs, tax forms, leave requests and more.

# **There are 3 easy ways to access Employee Self-Service.**

### **1. Download the Paycom App**

Follow these simple steps on your iOS or Android device:

- 1. Search "Paycom" on the App Store® or Google Play®
- 2. Download the Paycom app. \*
- 3. Enter your UCO email address (example: bbroncho@uco.edu).
- 4. When directed to the UCO authentication page, enter your UCO email address and UCO password.\*\*

5. Click "Login."

**\* Important note for first-timers:** The first time Paycom is accessed by UCO employees the following will happen: (1) Employees will be prompted to select and create five security questions, and (2) Employees will be prompted to verify or enter personal information.

**\*\* Authentication via the Paycom app:** Paycom app provides employees login options for accessing their information. Through the mobile Paycom app employees can: (1) Log in using their UCO credentials; (2) Log in through Quick Login. If an employee enables Quick Login, it allows a 4-digit PIN, fingerprint, or facial recognition to access employee information stored in Paycom, depending on your mobile device's capability.

#### **2. Go to [employee.uco.edu.](http://employee.uco.edu/)**

You can also visit [employee.uco.edu](http://employee.uco.edu/) on your desktop, laptop or mobile device. This will also directly connect you to the Paycom Employee Self-Service web interface.

## **3. Log in to UCONNECT and visit the [Employee Tab.](https://uconnect.uco.edu/web/home-community/employee)**

On the "Employee" tab you will find links directing you to Paycom Employee Self-Service. Here you will find tiles allowing you to manage or review your personal information.

#### **Assistance**

If you need assistance with our new Employee Self-Service, please email [hr@uco.edu.](mailto:hr@uco.edu) 

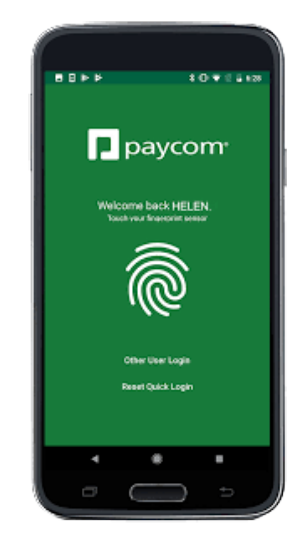

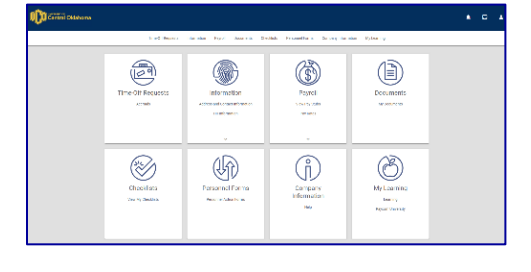

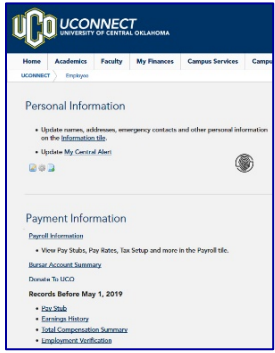